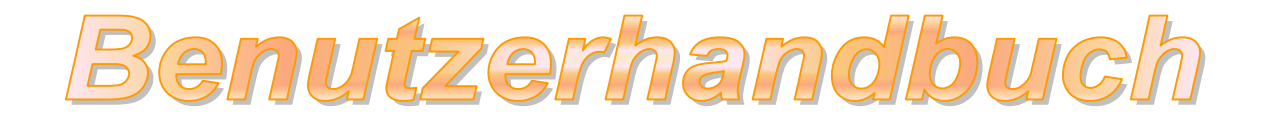

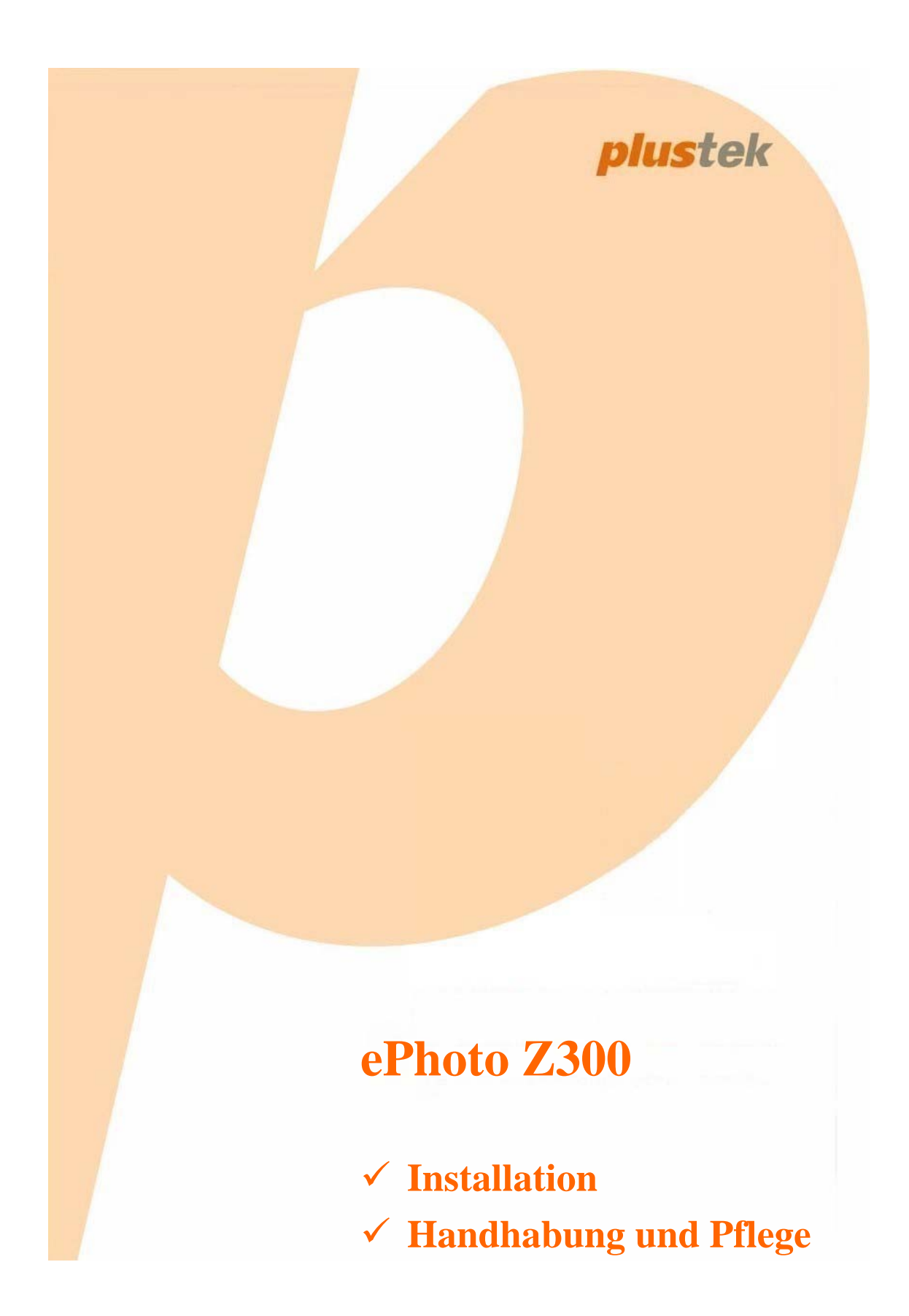

### **Markenschutz**

© 2016 Plustek Inc. Alle Rechte vorbehalten. Das Kopieren dieses Dokuments ist nur mit ausdrücklicher Erlaubnis gestattet.

Alle in dieser Dokumentation genannten Warenzeichen und Markennamen sind Eigentum der jeweiligen Firmen.

### **Haftung**

Obwohl jede Anstrengung unternommen wurde, um die Korrektheit des Inhalts dieses Dokuments zu gewährleisten, übernehmen wir keine Garantie für Fehler, Unterlassungen oder Aussagen jeglicher Art in diesem Dokument, unabhängig davon, ob es sich bei dem Fehler um Unterlassung oder Aussagen die auf Fahrlässigkeit beruhen, Unfall, oder anderen Ursachen handelt. Der Inhalt dieser Anleitung kann ohne Vorankündigung geändert werden. Wir übernehmen keine Haftungs- oder Garantieleistungen, bei Nichtbeachtung dieser Anleitung.

### **Urheberrecht**

Das Scannen von bestimmten Dokumenten, z. B. Schecks, Geldscheinen, Ausweise, Bundesanleihen oder von öffentlichen Dokumenten, ist möglicherweise gesetzlich Verboten und/oder unterliegt der strafrechtlichen Verfolgung. Wir empfehlen, dass Sie sich verantwortungsbewusst zeigen und das Sie Urheberrechte respektieren, wenn sie Bücher, Zeitschriften, Journale und anderes einscannen.

### **Umweltbedingte Information**

Recycle bzw. Verschleiß-Informationen, bitte Fragen Sie Ihren Distributor oder Fachhändler nach Ersatzteilen und Verschleißmaterial. Das Produkt ist konzipiert und produziert, um eine umweltgerechte Nutzung zu gewährleisten. Wir legen Wert darauf, dass unsere Produkte globalen Umweltstandards gerecht werden. Nehmen Sie eine Entsorgung entsprechend der örtlichen Vorschriften vor.

Die Produktverpackung kann recyclet werden.

Hinweis zur Entsorgung

Schützen auch Sie Ihre Umwelt. Nach Nutzungsbeendigung gehört das Gerät nicht in den Hausmüll. Nutzen Sie bitte die kostenlosen Rückgabemöglichkeiten bei den Annahmestellen in Ihrer Gemeinde.

### **Die Screenshots in diesem Handbuch**

Die Screenshots in diesem Handbuch beziehen sich auf Windows 7. Falls Sie Windows 8 / 10 verwenden, sehen die Bildschirmoberflächen etwas anders aus, funktionieren jedoch gleich.

# **Inhaltsverzeichnis**

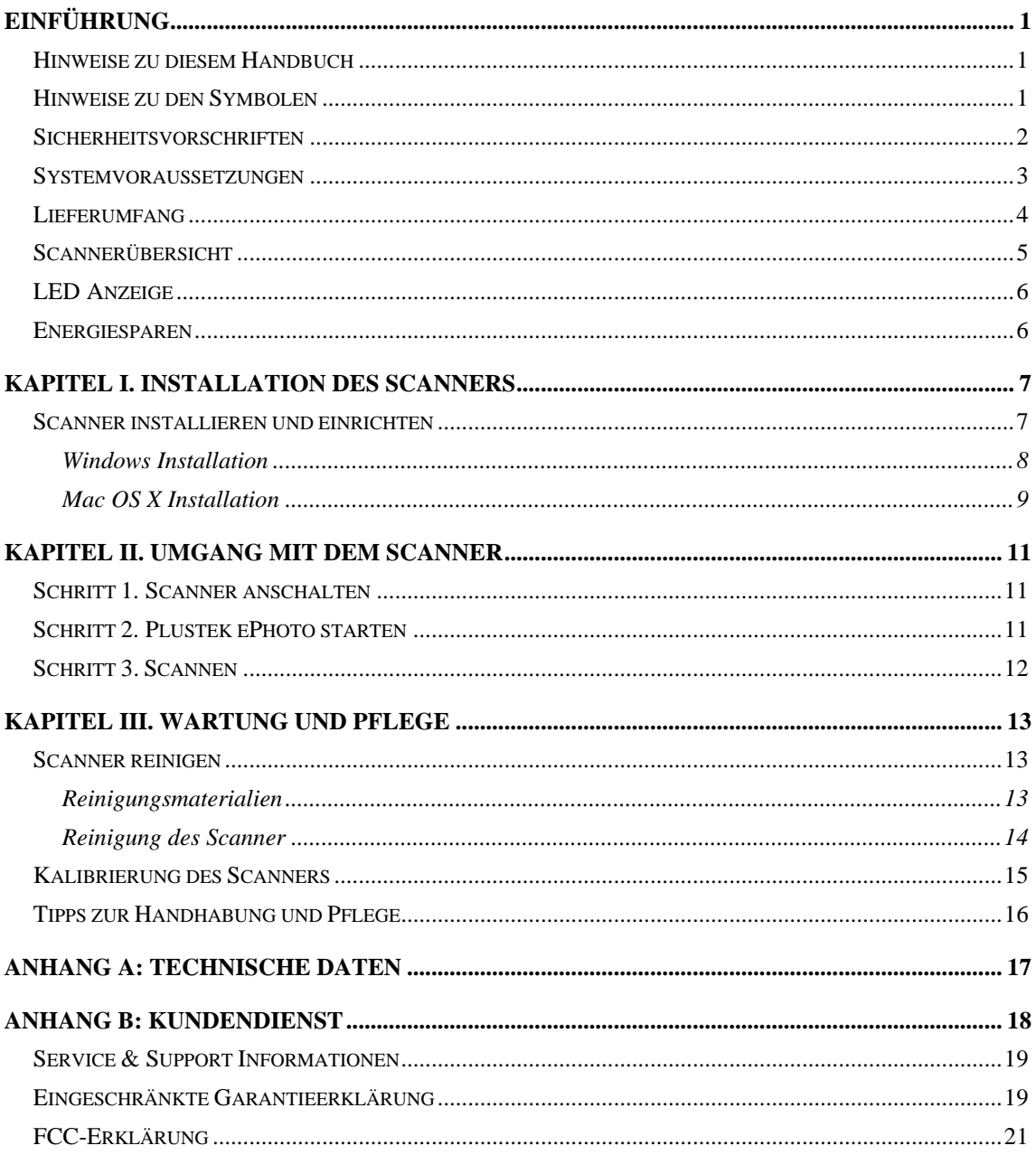

# **Einführung**

<span id="page-3-0"></span>Wir beglückwünschen Sie zum Kauf Ihres neuen Plustek-Scanners und begrüßen Sie in der Welt der innovativen Bildverarbeitung. Mit Ihrem neuen Scanner können Sie eine Vielzahl täglicher Büroaufgaben professionell bewältigen, etwa Bilder in Ihren Computer einlesen.

Wie alle unsere Produkte ist der Scanner mit Augenmerk auf einfache Bedienung und extreme Zuverlässigkeit entwickelt worden. Dafür stehen wir mit unserer guten Reputation hinsichtlich der Kundenzufriedenheit ein.

Wir danken Ihnen, dass Sie sich beim Kauf Ihres Scanners für uns entschieden haben. Wir hoffen, dass Sie mit diesem Produkt so zufrieden sein werden wie zahlreiche andere Anwender und sich daher auch in Zukunft für uns entscheiden.

## **Hinweise zu diesem Handbuch**

In diesem Benutzerhandbuch wird die Installation und Bedienung des Scanners ausführlich und leicht verständlich beschrieben. Es wird vorausgesetzt, dass Sie mit Windows vertraut sind. Wenn dies nicht der Fall ist, informieren Sie sich in Ihrem Handbuch zu Microsoft Windows über den Umgang mit Windows, bevor Sie den Scanner verwenden.

In den ersten Abschnitten dieses Handbuchs werden der Lieferumfang und die für den Einsatz dieses Scanners notwendigen Systemvoraussetzungen Ihres Computer beschrieben. Überprüfen Sie die Vollständigkeit des Lieferumfangs, bevor Sie mit der Installation des Plustek-Scanners beginnen. Sollten Teile fehlen oder beschädigt sein, setzen Sie sich mit dem Händler in Verbindung, bei dem Sie den Scanner erworben haben, oder wenden Sie sich direkt an den Kundendienst der nächstgelegenen Plustek-Niederlassung (Adressen finden Sie am Ende dieses Handbuches).

Kapitel I enthält Informationen zum Anschließen des Scanners an den Computer und zum Installieren der Scannersoftware.

Kapitel II erläutert wie man den Scanner bedient.

Kapitel III beschreibt, wie Sie Ihren Scanner instand halten und säubern können.

Anhang A enthält die technischen Daten dieses Plustek -Scanners.

Anhang B enthält die Garantieerklärung von Plustek sowie Kundendienst- und Kontaktinformationen.

## **Hinweise zu den Symbolen**

In diesem Handbuch werden zum Hervorheben besonderer Informationen die folgenden Symbole verwendet:

<span id="page-4-0"></span>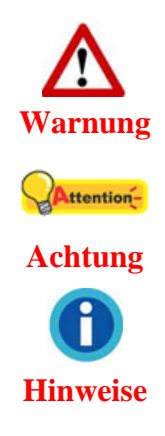

**Warnung:** Zeigt auf, wie Sie genau vorgehen müssen, um Verletzungen oder Unfälle zu vermeiden

**Achtung:** Weist auf Informationen hin, die Sie sich merken sollten und die zur Vermeidung von Fehlern beitragen können.

**Hinweise**: Optionale Informationen und Hinweise.

### **Sicherheitsvorschriften**

Lesen Sie vor der Nutzung des Geräts folgende wichtigen Informationen, um jegliche Gefahr einer Verletzung oder Beschädigung zu vermeiden oder zu verringern.

- 1. Nutzung: Dieses Produkt ist nur für den Innenbereich und in trockenen Bereichen vorgesehen. Unter folgenden Bedingungen kann ein Feuchtigkeitsbeschlag im Innern des Geräts erfolgen, der zu Fehlfunktion führt:
	- wenn das Gerät von einem kalten in einen warmen Ort gebracht wird;
	- nach Aufheizen eines kalten Raumes:
	- bei Unterbringung in einem feuchten Raum.

Um Feuchtigkeitsbeschlag zu vermeiden, gehen Sie wie beschrieben vor:

- 1) Verschließen Sie das Gerät in einem Plastikbeutel, bevor Sie es in einen anderen Raum bringen.
- 2) Warten Sie 1-2 Stunden, bevor Sie das Gerät wieder aus dem Plastikbeutel herausnehmen.
- 2. Verwenden Sie nur das Netzteil und das USB-Kabel, die im Lieferumfang enthalten sind. Bei Verwendung anderer Netzteile oder Kabel funktioniert der Scanner möglicherweise nicht.
- 3. Halten Sie den Platz des Stromanschlusses frei, falls Sie den Anschluss während unvorhergesehener Notfälle austecken müssen.
- 4. Beschädigte Kabel können einen Brand oder einen elektrischen Schlag verursachen. Vermeiden Sie ein Verdrehen, Knicken oder Beschädigen des Netzkabels.
- 5. Entfernen Sie das Netzkabel, falls Sie das Gerät längere Zeit nicht benutzen, z.B. über Nacht oder am Wochenende, um die Gefahr eines Brandes zu vermeiden.
- 6. Versuchen Sie nicht, den Scanner auseinanderzunehmen. Es besteht die Gefahr elektrischer Stromschläge. Das Öffnen des Scanners führt außerdem zum Verlust der Garantie.
- <span id="page-5-0"></span>7. Achten Sie darauf den Scanner nicht anzustoßen oder zu klopfen weil das Gerät sehr empfindlich ist und kaputt gehen könnte.
- 8. Bitte trennen Sie alle anderen Bilderverarbeitungsgeräte (andere Scanner, Drucker, Digitalkameras, Webcams) von ihrem PC bevor Sie die Treibersoftware installieren.
- 9. Bewahren Sie die Installations-/Anwendugns-CD gut auf. Möglicherweise müssen Sie die Treiber und Anwendungen in Zukunft neu installieren. Bewahren Sie das Kalibrierungsblatt für den Fall auf, dass Sie den Scanner erneut kalibrieren müssen.

### **Systemvoraussetzunge[n1](#page-5-1)**

#### **Windows**

- <sup>●</sup> 2 GHz CPU (oder besser)
- $\triangleq$  2 GB RAM (4 GB RAM empfohlen)
- $\triangle$  10 GB Festplattenspeicher
- y CD/DVD-Laufwerk oder Internetanschluss
- <sup>●</sup> USB-Anschluss
- $\blacklozenge$ : Microsoft Windows 7 / 8 / 10 (Änderungen vorbehalten. Für nähere Informationen besuchen Sie bitte unsere offizielle Internetseite.)

### **Macintosh**

- y 2 GHz CPU (oder besser) (INTEL-basierte CPU, KEIN PowerPC)
- $\triangleq$  2 GB RAM (4 GB RAM empfohlen)
- $\triangle$  10 GB Festplattenspeicher
- $\triangle$  CD/DVD-Laufwerk oder Internetanschluss
- $\blacktriangleright$  USB-Anschluss

 $\overline{a}$ 

 $\bullet$  Mac OS X 10.8.x, 10.9.x, 10.10.x, 10.11.x (Änderungen vorbehalten. Für nähere Informationen besuchen Sie bitte unsere offizielle Internetseite.)

<span id="page-5-1"></span><sup>&</sup>lt;sup>1</sup> Für das Scannen oder Bearbeiten großer Mengen Bilddaten können die Anforderungen höher liegen. Die angegebenen Systemanforderungen stellen nur eine Richtlinie dar. Im Allgemeinen gilt: je besser der Computer (Hauptplatine, Prozessor, Festplatte, RAM, Videokarte), desto besser die Ergebnisse.

# <span id="page-6-0"></span>**Lieferumfang[2](#page-6-1)**

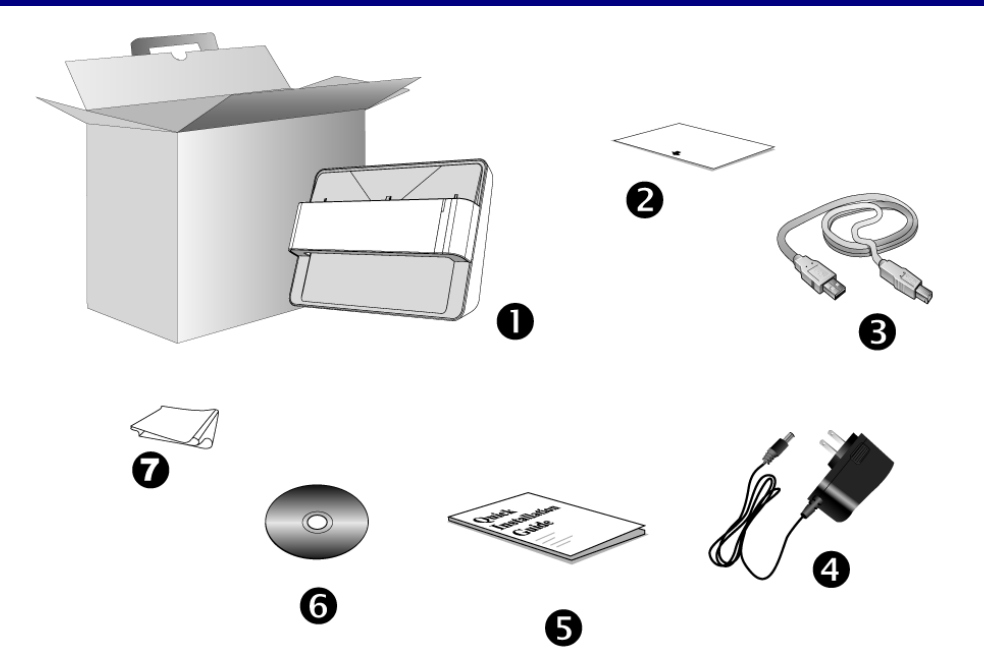

- 1. Scanner
- 2. Kalibrierungs-Blatt
- 3. USB-Anschlusskabel
- 4. Netzteil

 $\overline{a}$ 

- 5. Kurzanleitung
- 6. Plustek Programm- und Treiber-CD-ROM
- 7. Reinigungstuch

<span id="page-6-1"></span> $2$  Heben Sie die Verpackungsmaterialien für eventuelle zukünftige Transporte auf. Der Lieferumfang kann jederzeit ohne vorherige Ankündigung geändert werden.

### <span id="page-7-0"></span>**Scannerübersicht**

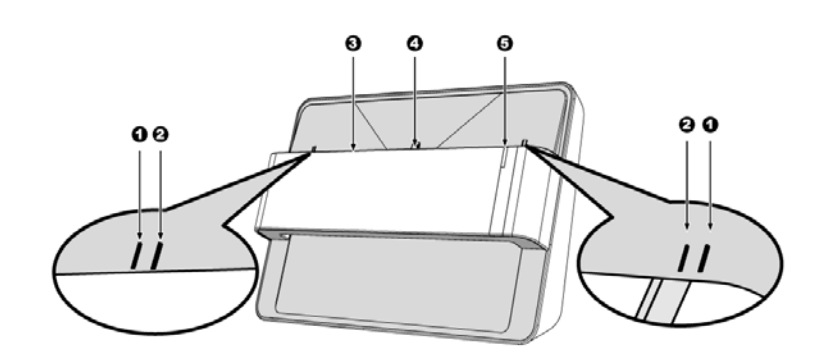

#### 1. **Ausrichtungsmarkierung für die Kalibrierung**

Bitte legen Sie das Kalibrierungsblatt immer genau an die Ausrichtungsmarkierungen an.

#### 2. **Markierung für den maximalen Scanbereich**

Platzieren Sie das Foto / Dokument innerhalb des markierten Scanbereiches.

#### 3. **Papiereinzug**

Legen Sie Fotos / Dokumente von dieser Seite in den Papiereinzug des Scanners. Sie merken dann, dass der Scanner das Foto / Dokument einzieht.

#### 4. **Ausrichtungsmarkierung**

Richten Sie das eingelegte Foto / Dokument mittig an dieser Markierung aus .

#### 5. **LED-Anzeige**

Die LED-Anzeige zeigt den derzeitigen Status des Scanners an.

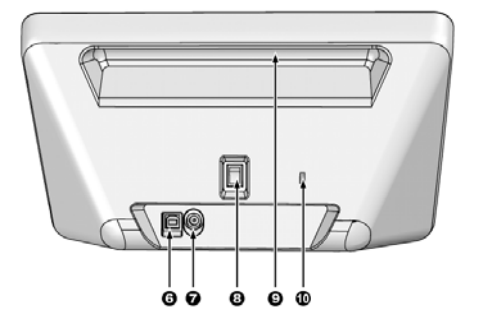

#### 6. **USB-Anschluss**

Der Scanner wird über das mitgelieferte USB-Kabel an den USB-Anschluss des Computers angeschlossen.

#### 7. **Netzanschluss**

Hier wird der Scanner über das mitgelieferte Netzteil an eine normale Steckdose angeschlossen.

#### 8. **Ein/Aus-Schalter**

Hier wird der Scanner ein- und ausgeschaltet.

#### 9. **Tragegriff**

Ergonomisch geformt, damit Sie den Scanner leicht transportieren können.

#### 10. **Kensington-Schloss**

Für die Befestigung von Diebstahlsicherungsgeräten.

# <span id="page-8-0"></span>**LED Anzeige**

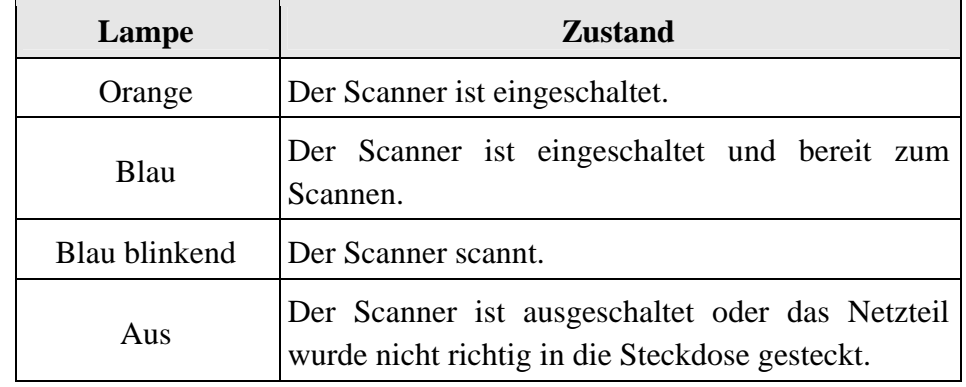

Die LED zeigen die unterschiedlichen Scannerzustände.

## **Energiesparen**

Um den Energieverbrauch gering zu halten, schaltet sich die Scannerlichtquelle immer automatisch aus, nachdem der Scannprozess beendet ist.

# <span id="page-9-0"></span>**Kapitel I. Installation des Scanners**

Bevor Sie mit der Installation des Scanners beginnen, müssen Sie sicherstellen, dass alle notwendigen Komponenten vorliegen. Eine Liste der im Lieferumfang enthaltenen Komponenten finden Sie im Abschnitt Lieferumfang zu Beginn dieses Handbuchs.

## **Scanner installieren und einrichten**

Befolgen Sie diese Schritt-für-Schritt-Anweisungen, um den Scanner zu installieren.

### <span id="page-10-0"></span>**Windows Installation**

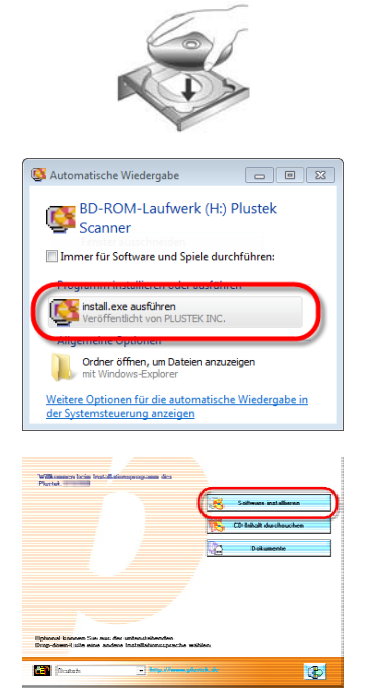

1. Legen Sie die mit ihrem Scanner mitgelieferte Setup-CD-ROM in das CD-ROM-Laufwerk ein.

2. Klicken Sie im [Automatische Wiedergabe] Fenster auf [install.exe ausführen]. Wenn die Installation nicht automatisch startet, durchsuchen Sie ihr CD-ROM-Laufwerk und führen Sie manuell die Datei [install.exe] aus. Klicken Sie auf die Schaltfläche [Ja] falls der Dialog [Benutzerkontensteuerung] auftauchen sollte.

3. Folgen Sie zum Installieren der benötigten Software für lhren neuen USB-Scanner den Anweisungen am Bildschirm.

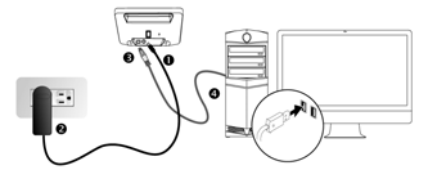

4. Verbinden Sie das Netzteil mit dem Netzanschluss am Scanner. Schließen Sie das andere Ende des Netzteils an eine Standard-Wechselstromsteckdose. Schließen Sie den quadratisch geformten Stecker des mitgelieferten USB-Kabels an den USB-Anschluss des Scanners. Schließen Sie den rechteckig geformten Stecker des mitgelieferten USB-Kabels an den USB-Anschluss des PC. Schalten Sie den Scanner ein. Wenn der Scanner vom Betriebssystem erkannt worden ist, ist die Verbindung vollständig hergestellt.

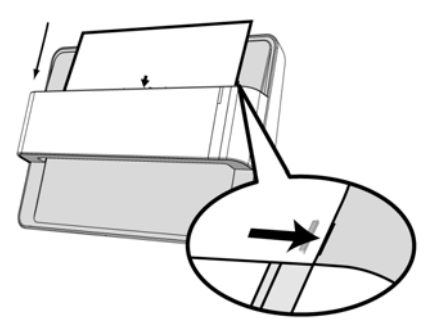

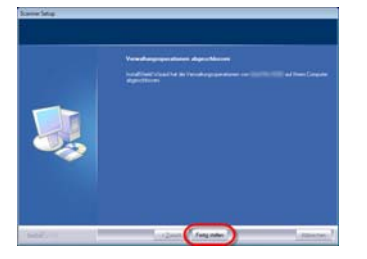

5. Nach Installation der Software werden Sie dazu aufgefordert, die Kalibrierung des Scanners durchzuführen. Legen Sie das mitgelieferte Kalibrierungsblatt mit der beschrifteten Seite nach unten in den Papiereinzug des Scanners ein. Legen Sie das Kalibrierungsblatt an die Ausrichtungsmarkierung für die Kalibrierung an. Folgen Sie zum Kalibrieren des Scanners den Anweisungen auf dem Bildschirm.

6. Schließen Sie nach Installation der Software alle offenen Anwendungen und klicken Sie auf die Schaltfläche [Fertig stellen], um lhren Computer jetzt neu zu starten.

### <span id="page-11-0"></span>**Mac OS X Installation**

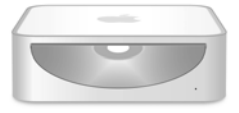

1. Legen Sie die dem Scanner beiliegende Setup/Applikations CD-ROM in Ihr CD-ROM <sup>i</sup>Qu Laufwerk ein. Ein [Plustek Scanner] CD Icon erscheint auf dem Bildschirm Ihres Mac OS. Führen Sie einen Doppelklick auf dem CD Icon durch und ein Fenster poppt auf, dass den Dateiordner anzeigt.

2. Führen Sie einen Doppelklick auf die Anwendungsdatei aus und der Scanner Installer wird beginnen Sie durch die Installation zu führen. Folgen Sie der Bildschirmanleitung in dem Installationsfenster.

**Windows: Bitte versuchen Sie die Software manuell zu installieren, falls es während der Installation zu Schwierigkeiten gekommen sein sollte.** 

1. Bitte öffnen Sie [Start] > [Systemsteuerung] > [System] > [Hardware] > [Geräte-Manager]. Klicken Sie im [Geräte-Manager] Fenster unter [Andere Geräte] mit der rechten Maustaste auf den Scanner und wählen Sie [Treibersoftware aktualisieren] aus dem Pop-up Menü.

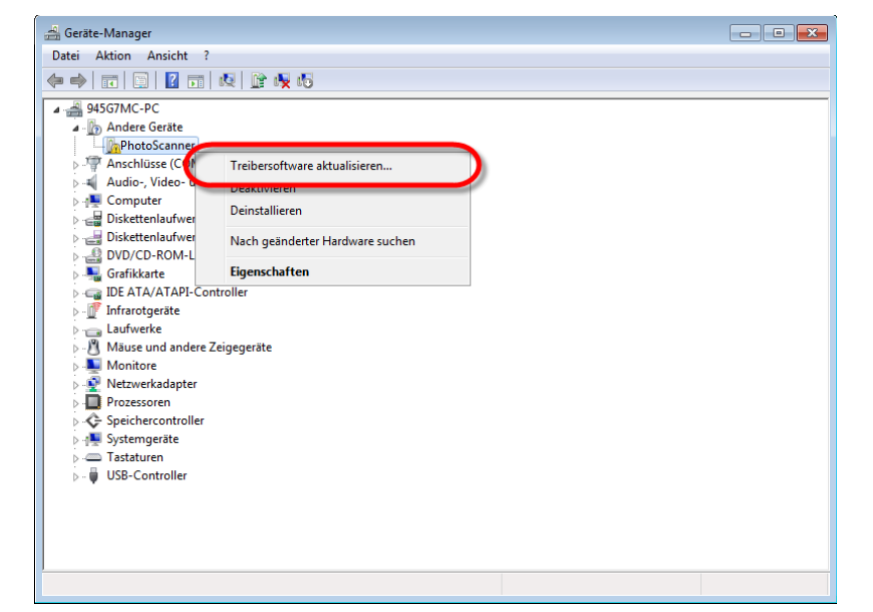

**Hinweise**

- 2. Klicken Sie in dem erscheinenden Fenster auf [Auf dem Computer nach Treibersoftware suchen] und klicken Sie die [Durchsuchen] Schaltfläche. Wählen Sie im Fenster [Ordner suchen] den Ordner oder das CD-ROM-Laufwerk, der den Scannertreiber enthält und klicken Sie die [OK] Schaltfläche um zum vorherigen Bildschirm zurückzukehren. Klicken Sie die [Weiter] Schaltfläche und [Diese Treibersoftware trotzdem installieren] falls das Fenster [Windows-Sicherheit] auftauchen sollte.
- 3. Wenn die Installation nicht automatisch startet, durchsuchen Sie ihr CD-ROM-Laufwerk und führen Sie manuell die Datei [install.exe] aus. Klicken Sie auf die Schaltfläche [Ja] falls der Dialog [Benutzerkontensteuerung] auftauchen sollte. Folgen Sie zum Installieren der benötigten Software für lhren neuen USB-Scanner den Anweisungen am Bildschirm.

# <span id="page-13-0"></span>**Kapitel II. Umgang mit dem Scanner**

Ihr Scanner akzeptiert Fotos und Dokumente. Es ist jedoch möglich, dass die maximale Informationsmenge durch das eingesetzte Anwendungsprogramm begrenzt wird. Die Größe des scanbaren Bildes ist außerdem vom Arbeitsspeicher sowie dem freien Platz auf der Festplatte Ihres Computers abhängig.

Ihr Scanner wird mit der fortschrittlichen und funktionsreichen Scananwendung Plustek ePhoto ausgeliefert. Dieses unabhängige Programm ermöglicht das Ausführen von erweiterten Scannerfunktionen.

# **Schritt 1. Scanner anschalten**

Stellen Sie bitte sicher, dass USB- und Stromkabel des Scanners richtig verbunden sind und dass der Scanner eingeschaltet ist. Die LED leuchtet auf um anzuzeigen, dass der Scanner einegschaltet ist.

### **Schritt 2. Plustek ePhoto starten**

Starten Sie die Plustek ePhoto-Anwendung über die Plustek ePhoto-Verknüpfung auf Ihrem Desktop. Justieren Sie die Scaneinstellungen. Klicken Sie auf den -Knopf innerhalb des Fensters Plustek ePhoto um mehr Information zu erhalten.

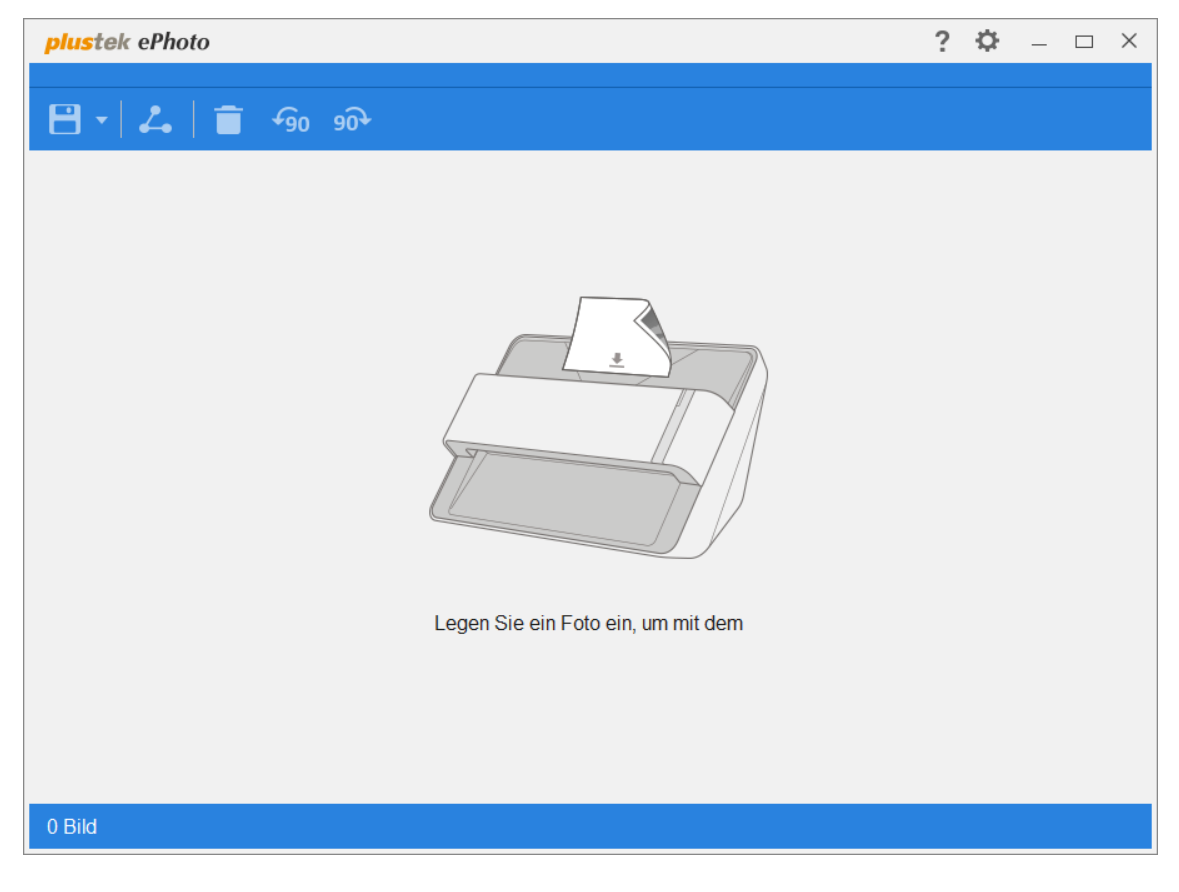

# <span id="page-14-0"></span>**Schritt 3. Scannen**

Fügen Sie eine Foto / Dokument mit der Vorderseite nach unten in den Scanner ein. Richten Sie das eingelegte Foto / Dokument immer mittig an der Ausrichtungsmarkierung aus **. Bitte legen Sie das Foto / Dokument innerhalb der** Markierungen des maximalen Scanbereiches ein. Sofort setzt der Scanvorgang ein. Die gescannten Bilder werden im Plustek ePhoto angezeigt, und Sie können jetzt mit den Bildbearbeitung beginnen. Falls Sie mehrere Fotos oder Dokumente scannen möchten, warten Sie bitte bis die blaue LED aufgehört hat zu blinken und legen Sie anschließend das nächste Foto, bzw. das nächste Dokument in den Papiereinzug.

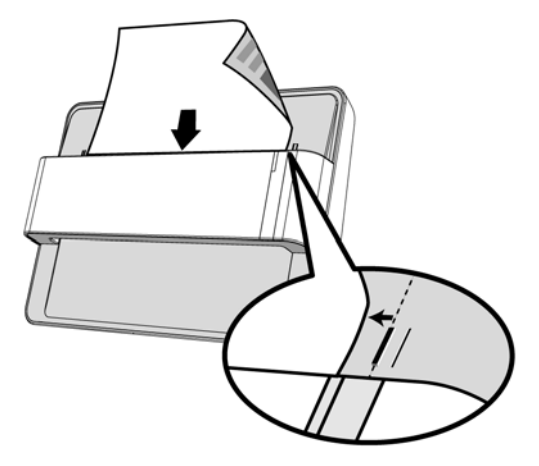

# **Kapitel III. Wartung und Pflege**

<span id="page-15-0"></span>Ihr Scanner ist so konstruiert, um Instandhaltungsfrei zu sein. Dennoch, kann regelmäßige Pflege und Wartung die Lebensdauer Ihres Scanners erheblich erweitern und einen reibungslosen Arbeitsablauf bewirken.

### **Scanner reinigen**

Papierstaub, Staub, Tinte und Toner von dem gescannten Papier können das das innere des Scanner verschmutzen, was zu schlechter Bildqualität oder Papierstau führen kann.

Führen Sie die folgenden Arbeitsschritte durch, um die Scanneroberfläche, das Scannerglas zu reinigen. Wischen Sie die beschriebenen Teile sanft ab. Reiben Sie nicht zu stark.

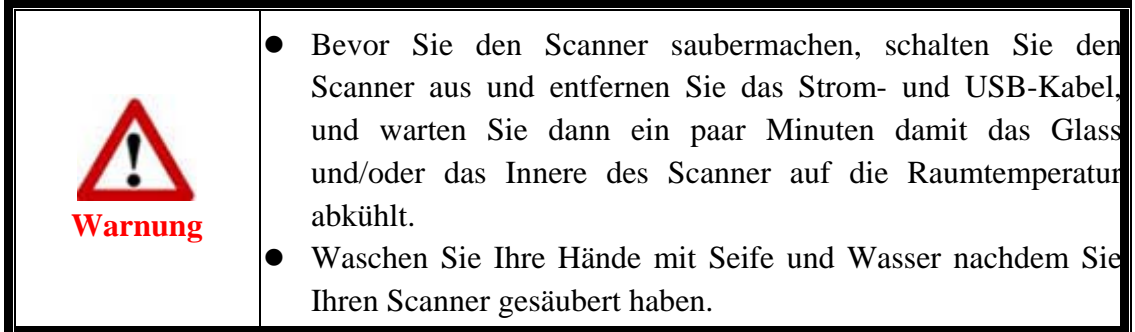

### **Reinigungsmaterialien**

Halten Sie die folgenden Reinigungsmaterialien bereit, um den Scanner zu säubern:

- ein weiches, trockenes, flusenfreies Tuch (oder ein Q-Tip)
- **einen nicht aggressiven Reiniger** Isopropyl Alkohol (95%) Benutzen Sie KEIN Wasser.

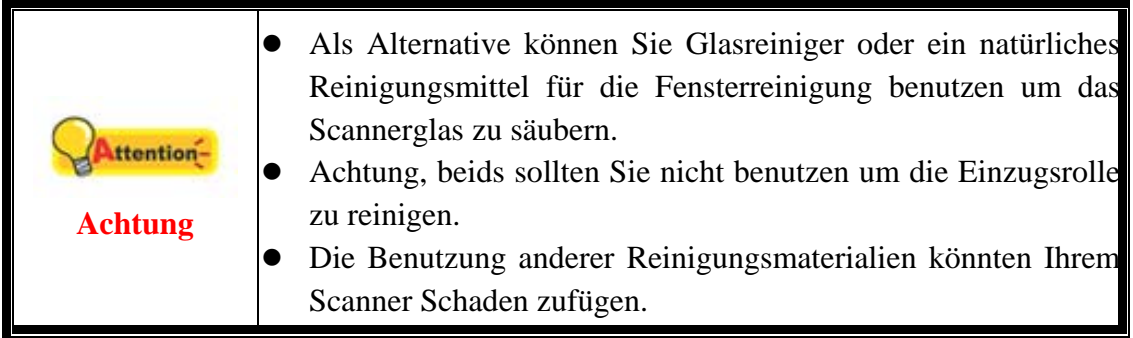

### <span id="page-16-0"></span>**Reinigung des Scanner**

1. Öffnen Sie vorsichtig den Scannerdeckel.

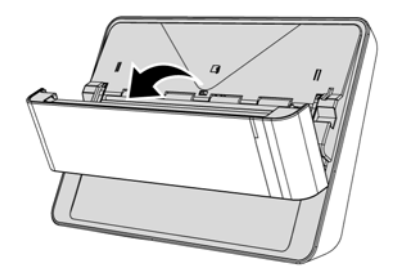

2. Wischen Sie sanft über die folgenden Flächen mit dem mit Reinigungsflüssigkeit (nur 95% Isopropyl Alkohol benutzen!) befeuchteten Tuch. Seien Sie vorsichtig damit Sie NICHT die Oberflächen zerkratzen.

### **Reinigen Sie die Einzugs-Rolle:**

Wischen Sie den Einzugsroller von der einen Seite zur anderen Seite, und drehen Sie ihn dann. Wiederholen Sie dies bis die ganze Oberfläche gründlich gereinigt ist.

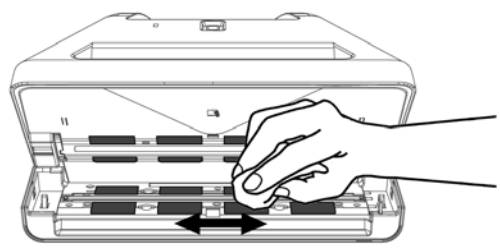

**Reinigen des Papiereinzugglases:** 

**Achtung** 

**Attention-**

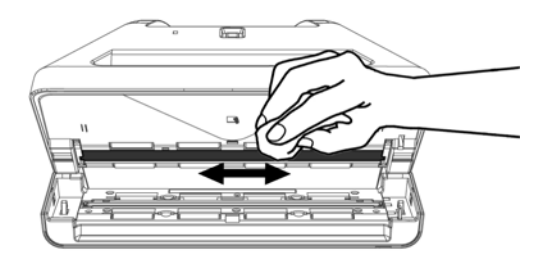

Besprühen Sie den Scanner nicht direkt mit Reinigungsflüssigkeit. Überschüssige Flüssigkeitsreste können den Scanner benebeln oder beschädigen.

- 3. Warten Sie bis die gereinigten Flächen richtig getrocknet sind.
- 4. Schließen Sie den Deckel indem Sie Ihn wieder herunterdrücken bis er zurück in seinen Platz rastet.

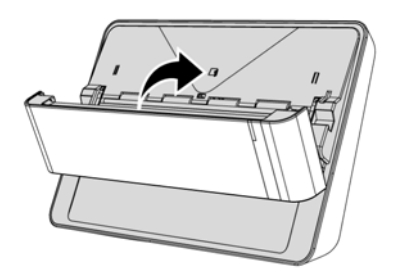

## <span id="page-17-0"></span>**Kalibrierung des Scanners**

Eine Kalibrierung des Scanners ist erforderlich, wenn weiße Flächen in der Voransicht farbig sind, oder die Farbdarstellung von den Farben des Originals stark abweicht. Durch das Kalibrieren können Abweichungen und Messfehler, die bei allen optischen Geräten nach einiger Zeit auftreten, nachjustiert und kompensiert werden.

Im Folgenden wird die Kalibrierung des Scanners beschrieben:

1. Legen Sie das mitgelieferte Kalibrierungsblatt mit der beschrifteten Seite nach unten in den Papiereinzug des Scanners ein. Legen Sie das Kalibrierungsblatt gemäß den Ausrichtungsmarkierungen am Gerät ein.

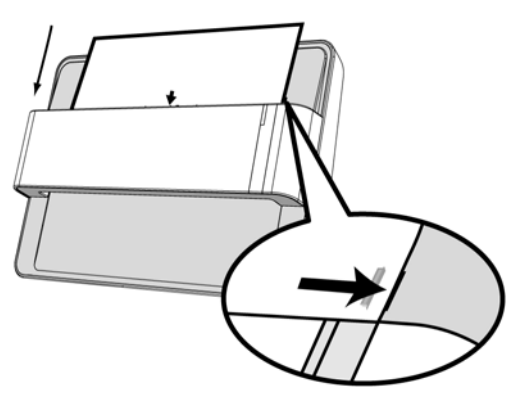

**Attention-Achtung** 

Legen Sie die Kalibrierungsvorlage ein, die dem Scanner beiliegt, um den Kalibrierungsvorgang zu starten.

2. Die **Kalibrierungsassistent** finden Sie unter Windows **START** Menü > **Alle Programme** > Dem Ordner Ihres Scanners, und dort klicken Sie bitte auf **Kalibrierungsassistent**. (Für Windows 8.1 Benutzer: Bewegen Sie Ihren Mauszeiger in die obere oder untere rechte Ecke Ihres Bildschirms um die **Charm**-Leiste zu öffnen. Klicken Sie auf das **Start** Charm, und klicken Sie dann auf die [Pfeil nach unten] Schaltfläche in der linken unteren Ecke des Bildschirms. Der **Apps** Bildschirm wird angezeigt. Bewegen Sie Ihren Mauszeiger an den rechten Rand des Bildschirms um nach rechts zu scrollen bis Sie **den Ordner Ihres Scanners** finden, und klicken Sie dann auf **Kalibrierungsassistent**.)

- <span id="page-18-0"></span>3. Klicken Sie Weiter im "Kalibrierungsassistent" der sich öffnet und anschließend klicken Sie **Jetzt Kalibrieren...**.
- 4. Klicken Sie auf den **Start** Knopf um den Kalibrierungsprozess zu starten.
- 5. Das Kalibrierungsblatt wird eingezogen und nach Durchlauf wieder ausgegeben. Damit ist die Kalibrierung des Scanners abgeschlossen. Nachdem die Kalibrierung beendet ist, klicken Sie **OK** und anschließend **Abbrechen**.

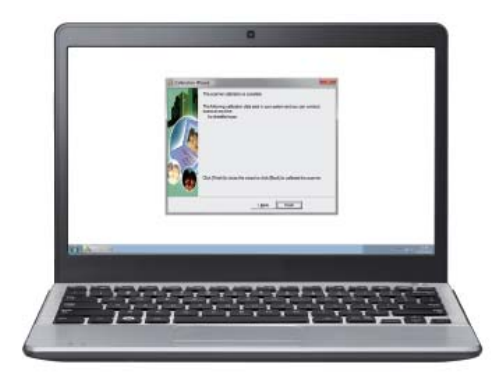

### **Tipps zur Handhabung und Pflege**

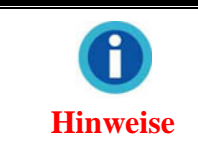

Damit Ihr Scanner auch langfristig zufriedenstellend arbeitet, müssen die folgenden Hinweise zur Pflege und Wartung beachtet werden.

- Der Scanner darf nicht in einer stark staubbelasteten Umgebung eingesetzt werden. Decken Sie den Scanner ab, wenn er nicht in Gebrauch ist. Staubpartikel und andere Fremdkörper könnten das Gerät beschädigen.
- y Versuchen Sie nicht, den Scanner auseinanderzunehmen. Es besteht die Gefahr elektrischer Stromschläge. Das Öffnen des Scanners führt außerdem zum Verlust der Garantie.
- y Setzen Sie den Scanner nicht extremen Vibrationen aus. Interne Bauelemente können dadurch beschädigt werden.
- $\blacktriangleright$  Ihr Scanner funktioniert am besten bei einer Temperatur zwischen 10 $^{\circ}$  C und 40 $^{\circ}$  C.

# **Anhang A: Technische Date[n3](#page-19-1)**

<span id="page-19-0"></span>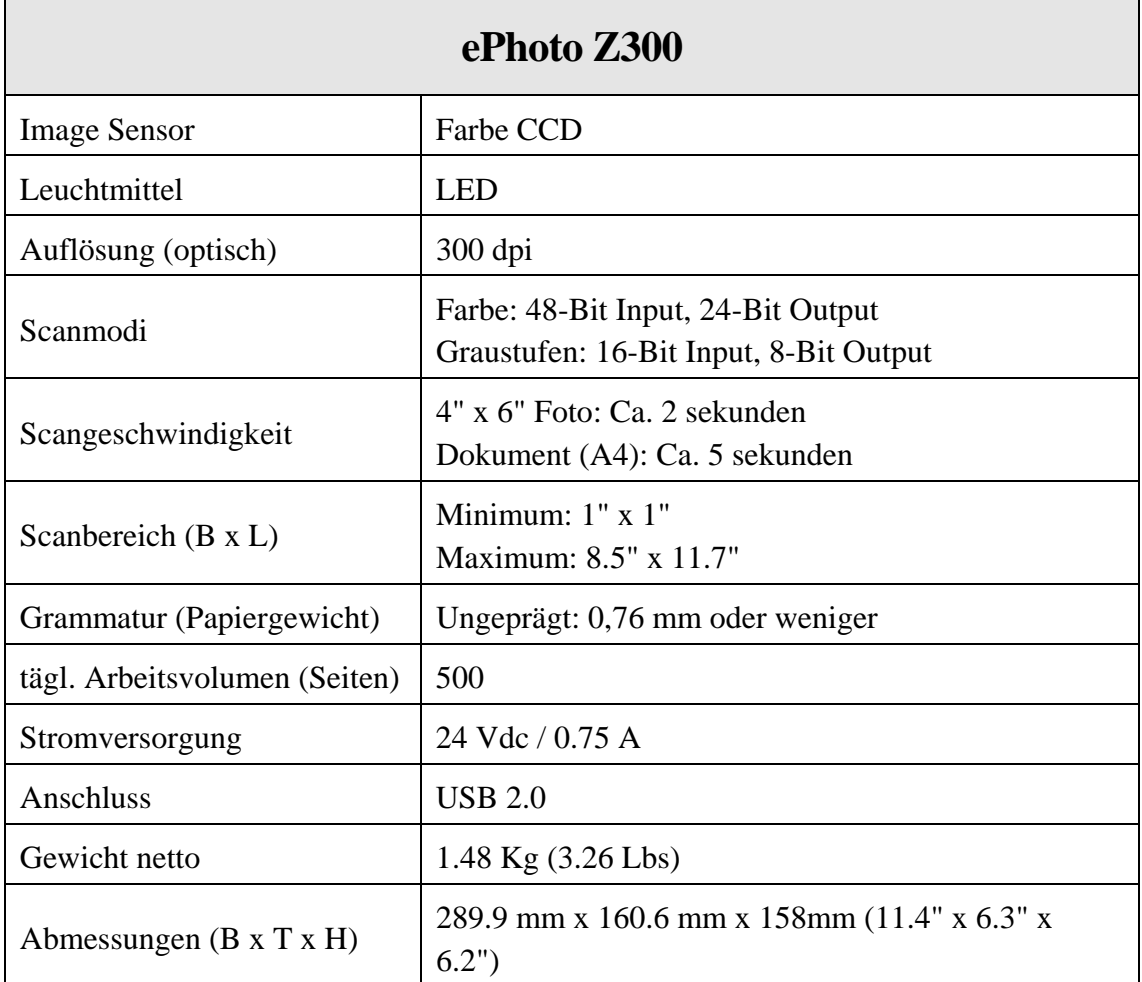

 $\overline{a}$ 

<span id="page-19-1"></span><sup>&</sup>lt;sup>3</sup> Die Hardware Spezifikationen können jederzeit ohne vorherige Ankündigung geändert werden.

# **Anhang B: Kundendienst**

<span id="page-20-0"></span>Wenn beim Betrieb Ihres Scanners ein Problem aufgetaucht ist, lesen Sie zuerst nochmals die Anweisungen zur Installation bzw. zur Problemanalyse in den entsprechenden Kapiteln dieses Handbuchs.

Besuchen Sie unsere Website <www.plustek.com> für weitere Kundenserviceinformationen. Falls Sie weitere Hilfe benötigen, wenden Sie sich an einen unserer Kundendienstbeauftragten. Unsere Mitarbeiter stehen Ihnen Montag bis Freitag zu den Geschäftszeiten gerne zur Verfügung:

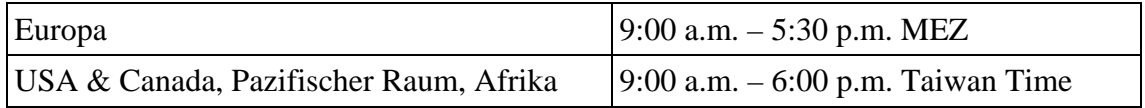

Um Verzögerungen zu vermeiden, sollten Sie vor dem Anruf folgende Informationen bereithalten:

- y **Produktname und Modellnummer**
- y **Seriennummer des Scanners (Befindet sich an der Rückseite des Geräts)**
- y **Detaillierte Beschreibung des Problems**
- y **Herstellername und Modellbezeichnung Ihres Computers**
- y **Geschwindigkeit der CPU (z.B. Pentium 133)**
- y **Das eingesetzte Betriebssystem und die BIOS-Bezeichnung des Computers (optional)**
- y **Bezeichnung der verwendeten Softwarepakete mit Versionsnummern und Hersteller der Software**
- y **Weitere installierte USB-Geräte**

# <span id="page-21-0"></span>**Service & Support Informationen**

Zum Teil sind Ersatzteile und Upgrades für Produkte verfügbar. Für weitere Informationen wenden Sie sich bitte an Ihren Distributor oder Fachhändler.

Für weitere Informationen bzgl. ERP-Reglung sowie die damit gebundenen Test-Vorschriften wenden Sie sich bitte an Ihren lokalen Distributor oder Händler.

Bitte geben Sie keine Teile bzw. das Produkt selber in den Hausmüll. Bitte fragen Sie die richtige Entsorgung bei Ihrem Zulieferer an, so dass Umweltverschmutzung und Entsorgungsfehler vermieden werden können.

Wenn Sie dieses gerät bzw. teile des Gerätes entsorgen wollen, fragen Sie bitte bei Ihrem Zulieferer nach dem nächstliegenden Entsorgungsunternehmen nach.

Bei Wartungsbedarf fragen Sie bitte Ihren Zulieferer bzw. Ihren Fachhändler nach dem nächstgelegenen Service-Centers, um die Lebensdauer Ihres Gerätes zu verlängern.

Bei Wartungs- und Entsorgungsbedarf wenden Sie sich bitte an Ihren Distributor bzw. an Ihren Zulieferer, um weitere Informationen zu Ihrem nächsteliegende Fachhändler.

### **Eingeschränkte Garantieerklärung**

Diese Erklärung gilt ausschließlich für die Produkte, die zum eigenen Gebrauch (nicht zum Wiederverkauf) ursprünglich von einem autorisierten Händler erworben wurden.

Für das Scannen oder Bearbeiten großer Mengen Bilddaten können die Anforderungen höher liegen. Die angegebenen Systemanforderungen stellen nur eine Richtlinie dar. Im Allgemeinen gilt: je besser der Computer (Hauptplatine, Prozessor, Festplatte, RAM, Videokarte), desto besser die Ergebnisse.

Wird das Produkt an einen anderen Benutzer weitergeben, so hat dieser für den Rest der Garantiezeit Anspruch auf Garantieleistungen. Der Kaufbeleg sowie diese Erklärung sollten bei der Weitergabe in seinen Besitz übergehen.

Wir garantieren, dass dieses Programm in funktionsfähigem Zustand ist und in technischer Hinsicht mit den Beschreibungen in der beigefügten Dokumentation übereinstimmt. Die verbleibende Garantiefrist geht bei Vorlage des Kaufbelegs von Originalteilen auf die entsprechenden Ersatzteile über.

Wenn Sie dieses Produkt zur Inanspruchnahme von Garantieleistungen einreichen, müssen Sie zuvor sämtliche Programme, Daten und herausnehmbaren Speichermedien entfernen. Produkte, die ohne Zubehör eingeschickt werden, werden ohne Zubehör ersetzt.

Diese eingeschränkte Garantie gilt nicht für den Fall, dass das Problem durch einen Unfall, eine Katastrophe, Vandalismus, Mißbrauch, unsachgemäße Benutzung, ungeeignete Umgebung, Veränderung durch ein Programm bzw. ein anderes Gerät oder durch sonstige nicht vom Verkäufer verursachte Modifikationen verursacht wurde.

Falls es sich bei diesem Produkt um eine Erweiterung handelt, gilt die Garantie nur, wenn sie in einem Gerät eingesetzt wurde, für das sie entworfen wurde.

Falls Sie bezüglich dieser eingeschränkten Garantieerklärung Fragen haben, wenden Sie sich an den Vertragshändler, bei dem Sie das Produkt gekauft haben oder an unseren telefonischen Kundenservice, dessen Rufnummer auf der letzten Seite dieses Handbuchs verzeichnet ist.

DIESE EINGESCHRÄNKTE GARANTIEERKLÄRUNG ERSETZT ALLE ANDEREN GARANTIEN AUSDRÜCKLICHER ODER IMPLIZITER NATUR: DIES SCHLIESST DIE GARANTIE DER VERKAUFBARKEIT ODER DER EIGNUNG FÜR EINEN BESTIMMTEN ZWECK EIN; BESCHRÄNKT SICH JEDOCH NICHT DARAUF. IN EINIGEN LÄNDERN IST DER AUSSCHLUSS IMPLIZITER GARANTIEN GESETZLICH NICHT ZULÄSSIG. IN DIESEM FALL IST DIE GÜLTIGKEIT ALLER AUSDRÜCKLICHEN UND IMPLIZITEN GARANTIEN AUF DIE GARANTIEPERIODE BESCHRÄNKT. MIT ABLAUF DIESER PERIODE VERLIEREN SÄMTLICHE GARANTIEN IHRE GÜLTIGKEIT.

In einigen Ländern ist eine Begrenzung der Gültigkeitsdauer impliziter Garantien gesetzlich nicht zulässig, so dass die obige Einschränkung nicht in Kraft tritt.

Wir haften unter keinen Umständen für:

- Von dritter Seite gegen Sie erhobene Forderungen aufgrund von Verlusten oder Beschädigungen.
- y Verlust oder Beschädigung Ihrer Aufzeichnungen oder Daten.
- y Ökonomische Folgeschäden (einschließlich verlorener Gewinne oder Einsparungen) oder Begleitschäden, auch in dem Fall, dass Plustek über die Möglichkeit solcher Schäden informiert ist.

In einigen Ländern ist der Ausschluß oder die Begrenzung von Begleit- oder Folgeschäden gesetzlich nicht zulässig, so dass die obige Einschränkung nicht in Kraft tritt.

Sie haben aufgrund dieser eingeschränkten Garantieerklärung spezifische Rechte. Möglicherweise haben Sie darüber hinaus weitere Rechte, die sich je nach der für Sie gültigen Gesetzgebung unterscheiden.

# <span id="page-23-0"></span>**FCC-Erklärung**

Dieses Gerät wurde getestet und als mit den Grenzwerten für Digitalgeräte der Klasse B gemäß Teil 15 der FCC-Regularien übereinstimmend befunden. Diese Grenzwerte wurden geschaffen, um angemessenen Schutz gegen Störungen beim Betrieb in Wohngebieten zu gewährleisten.

Dieses Gerät erzeugt, verwendet und kann Hochfrequenzenergie abstrahlen und kann falls nicht in Übereinstimmung mit den Bedienungsanweisungen installiert und verwendet - Störungen der Funkkommunikation verursachen. Allerdings ist nicht gewährleistet, dass es in bestimmten Installationen nicht zu Störungen kommt.

Falls dieses Gerät Störungen des Radio- oder Fernsehempfangs verursachen sollte, was leicht durch Aus- und Einschalten des Gerätes herausgefunden werden kann, wird dem Anwender empfohlen, die Störung durch eine oder mehrere der folgenden Maßnahmen zu beseitigen:

- y Richten Sie die Empfangsantenne neu aus, oder stellen Sie sie an einen anderen Ort.
- Vergrößern Sie den Abstand zwischen dem Gerät und dem Empfänger.
- y Schließen Sie das Gerät und den Empfänger an zwei unterschiedliche Stromkreise an.
- y Das abgeschirmte Verbindungskabel und das abgeschirmte Stromkabel muss mit diesem Gerät verwendet werden, um sicherzustellen die gesetzlichen Bestimmungen eingehalten werden.
- $\bullet$  Wenden Sie sich an einen Fachhändler oder einen erfahrenen Radio-/Fernsehtechniker.
- y Bei Änderungen, die nicht ausdrücklich durch den Hersteller oder einen autorisierten Fachhändler genehmigt wurden verliert der Anwender die Betriebserlaubnis.

Dieses Gerät entspricht Teil 15 der FCC-Vorschriften. Der Betrieb unterliegt den folgenden zwei Bedingungen: (1) Dieses Gerät darf keine Störungen verursachen. (2) Dieses Gerät muss alle Störungen aufnehmen können, auch die Störungen, die einen unerwünschten Betrieb zur Folge haben.